# Accessing O365 applications from home

## Teams, Office Online and OneDrive

Students can access their online learning activities in Office 365 using any internet-enabled device.

### **To sign in to Office 365 on the web:**

- 1. Go to [www.office.com](http://www.office.com/) and select **Sign In**
- 2. Students will need to enter their school email address then click **Next**
- 3. Students will then enter their **Username** and **Password** and **agree** to the conditions of use and privacy statement on the department's sign in page

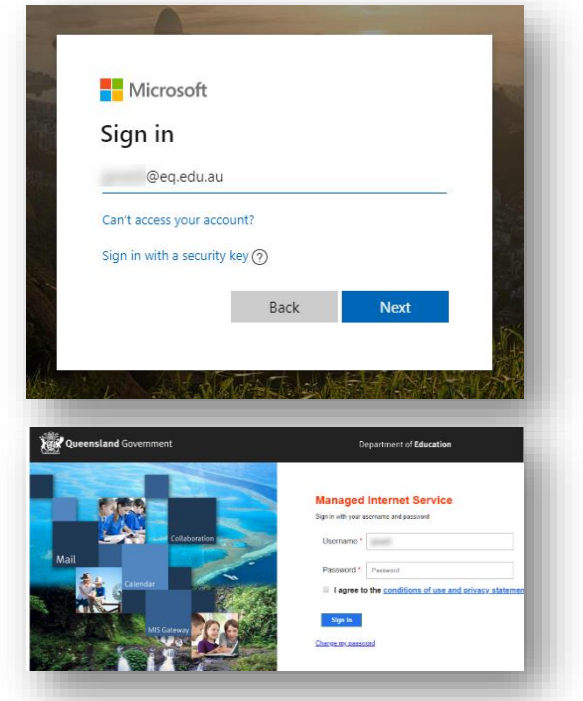

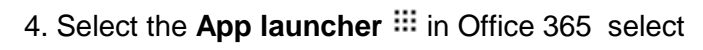

5. **Select** the required application

6. Selecting **Teams** will open the web version directly in the browser

7. Select the **Teams button**  $\frac{26}{3}$  to see which class teams they have been added to.

**Note:** Students may also be provided with an invitation link. Click the link to show a preview of the class team name with a Join button.

Click the **Join** button to send a request to their teacher.

Once approved, the class team will appear in their Teams list.

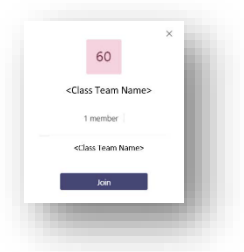

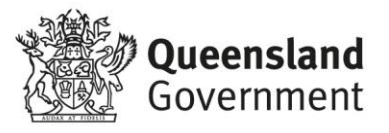

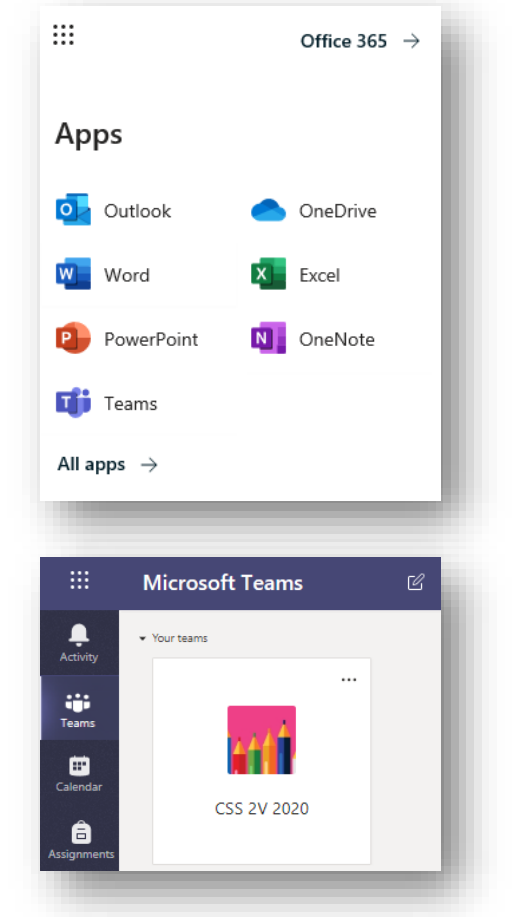

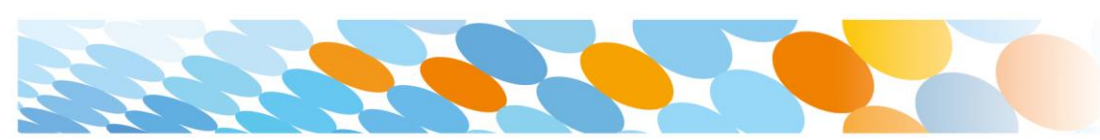

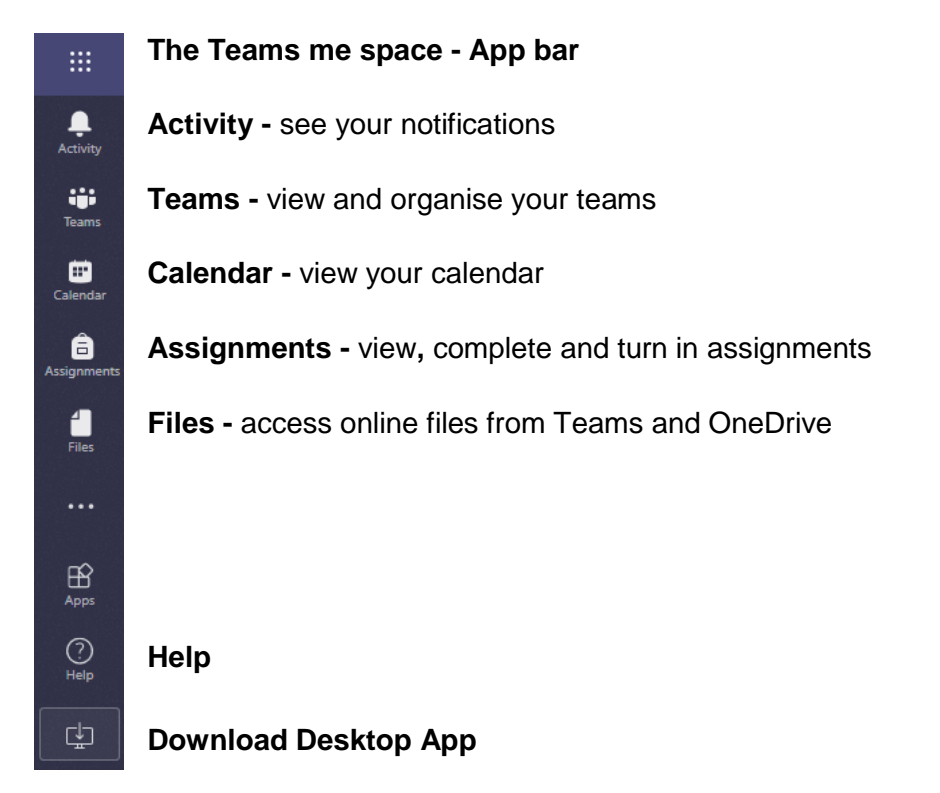

Teams is a digital hub that brings conversations, content, and apps together in one place.

#### **Guidelines**

Students should be aware that all normal conditions apply to behaviour, through code of conduct, student behaviour management and information management and security policies.

#### **When participating in online learning activities;**

- Respect the teacher and follow their instructions at all times
- Make sure you have the required materials and have completed any pre-set work
- Consider your environment (setting, lighting, background noise, comfort)
- Avoid distractions (TV, mobile phone, other programs) and focus on assigned tasks
- Actively engage in conversations while being respectful to others and stay on topic
- Join live sessions at the correct time
- Wear school-appropriate clothing
- Stay on mute unless invited to speak.

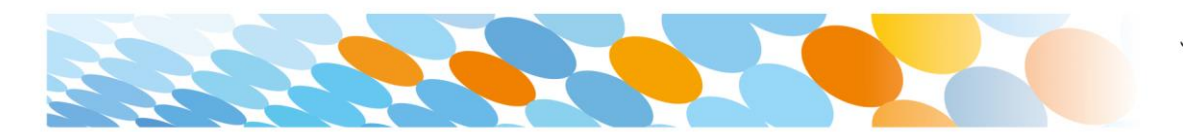

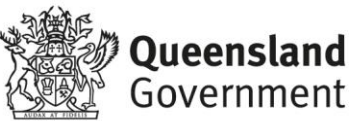

#### **What if students are sharing a device to access online learning?**

If devices are being shared, each student will need to log out after their session and then the next student login.

In Office 365 or Teams;

- Click the initials or profile picture in the top right
- Select **Sign out**
- Select **Switch to a different account**
- Enter the email address of the next student to **Sign in**

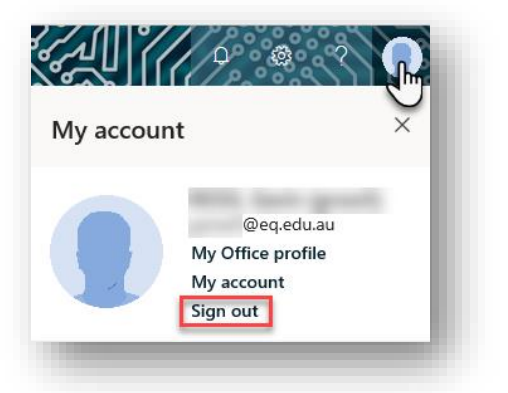

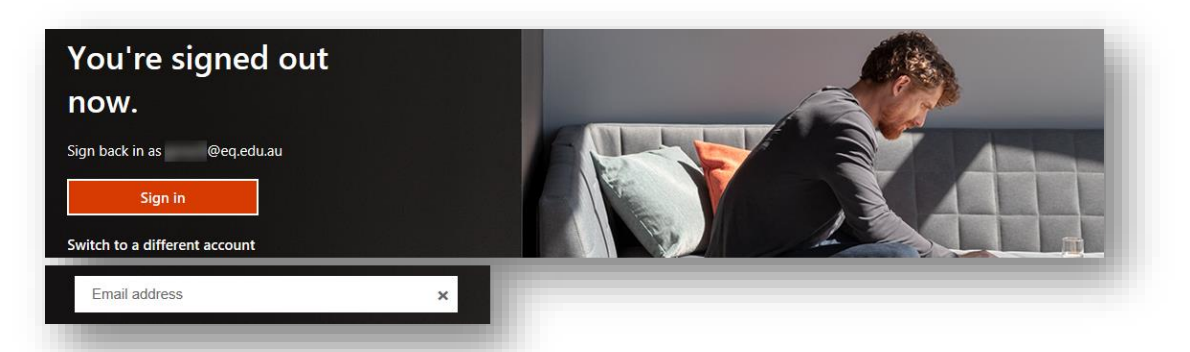

#### **Where can I get more information or support?**

If a student's username and password is forgotten or technical assistance is required please contact your school.

#### **Resources**

Sign in to Office on the web

[https://support.office.com/en-us/article/sign-in-to-office-b9582171-fd1f-4284-9846](https://support.office.com/en-us/article/sign-in-to-office-b9582171-fd1f-4284-9846-bdd72bb28426#ID0EAADAAA=On_the_web) [bdd72bb28426#ID0EAADAAA=On\\_the\\_web](https://support.office.com/en-us/article/sign-in-to-office-b9582171-fd1f-4284-9846-bdd72bb28426#ID0EAADAAA=On_the_web)

#### Get started in your class team for students

[https://support.office.com/en-us/article/get-started-in-your-class-team-6b5fd708-35b9-4caf](https://support.office.com/en-us/article/get-started-in-your-class-team-6b5fd708-35b9-4caf-b66e-d8f2468e4fd5#ID0EBBAAA=Students_)[b66e-d8f2468e4fd5#ID0EBBAAA=Students\\_](https://support.office.com/en-us/article/get-started-in-your-class-team-6b5fd708-35b9-4caf-b66e-d8f2468e4fd5#ID0EBBAAA=Students_)

Distance learning with Office 365: Guidance for parents and guardians

[https://support.office.com/en-us/article/distance-learning-with-office-365-guidance-for-parents](https://support.office.com/en-us/article/distance-learning-with-office-365-guidance-for-parents-and-guardians-89d514f9-bf5e-4374-a731-a75d38ddd588)[and-guardians-89d514f9-bf5e-4374-a731-a75d38ddd588](https://support.office.com/en-us/article/distance-learning-with-office-365-guidance-for-parents-and-guardians-89d514f9-bf5e-4374-a731-a75d38ddd588)

#### True Teamwork in Teams

[https://support.office.com/en-us/article/true-teamwork-in-microsoft-teams-c724a033-092c-4ccd-](https://support.office.com/en-us/article/true-teamwork-in-microsoft-teams-c724a033-092c-4ccd-96af-286a29a0757e)[96af-286a29a0757e](https://support.office.com/en-us/article/true-teamwork-in-microsoft-teams-c724a033-092c-4ccd-96af-286a29a0757e)

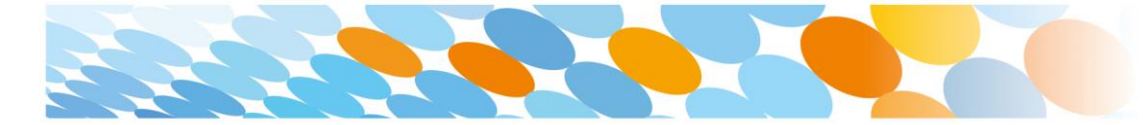

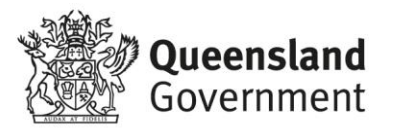